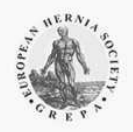

CONTACT

# **EURAHS GROUP MANAGER**

#### **CONTENT**

- 1. START THE GROUP MANAGER
- 2. HOW TO SHARE YOUR CASES
	- 2.1 All Cases
	- 2.2 Selected Cases
- 3. HOW TO BECOME A MEMBER OF A GROUP

USER GUIDE

- 3.1 Groups Invitation
- 3.2 Groups Request
- 3.3 Group Creation
- 4. HOW TO CREATE A GROUP
- 5. HOW TO LEAVE A GROUP
- 6. HOW TO EXTRACT GROUP DATA
- 7. GROUPS OVERVIEW
- 8. CASES OVERVIEW

### **1. START THE GROUP MANAGER**

The GROUP MANAGER is a new tool of EuraHS released in December 2015. This tool is wideranging and requires some time to fully understand all its capacities. If you have any questions, please contact the EuraHS Project Manager: iris.kyle-leinhase@eurahs.eu

#### **In principle: Your data belongs to you! Thus, as default, each user can only see and edit his own cases.**

The GROUP MANAGER of EuraHS enables the user to share data with colleagues for joint research projects e.g. clinical studies. This can be done within a research group or on national and international levels.

To get to the GROUP MANAGER, you have to log into EuraHS. A detailed manual is available on the EuraHS website. All EuraHS routes open in the same layout. To navigate in EuraHS, you use the top grey operation field.

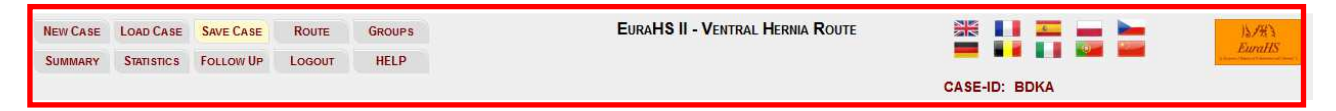

Here you can also access the GROUP MANAGER. The Group Manager can be opened by pressing the button **GROUPS** (red frame). In case the Group Manager needs your attention, the **GROUPS** button will be colored red (picture right).

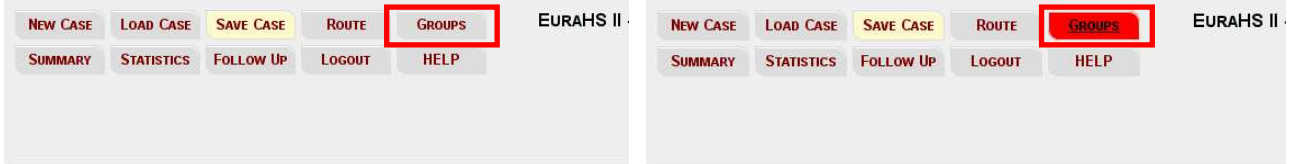

Once you entered GROUPS, the GROUP MANGER will open with an overview. The top grey frame is the navigation within the GROUP MANAGER. It is possible to switch between the GROUP MANAGER, the GROUPS and the CASES overview. This overview is personalized to the EuraHS user who is logged into the system and is also shown in the grey frame.

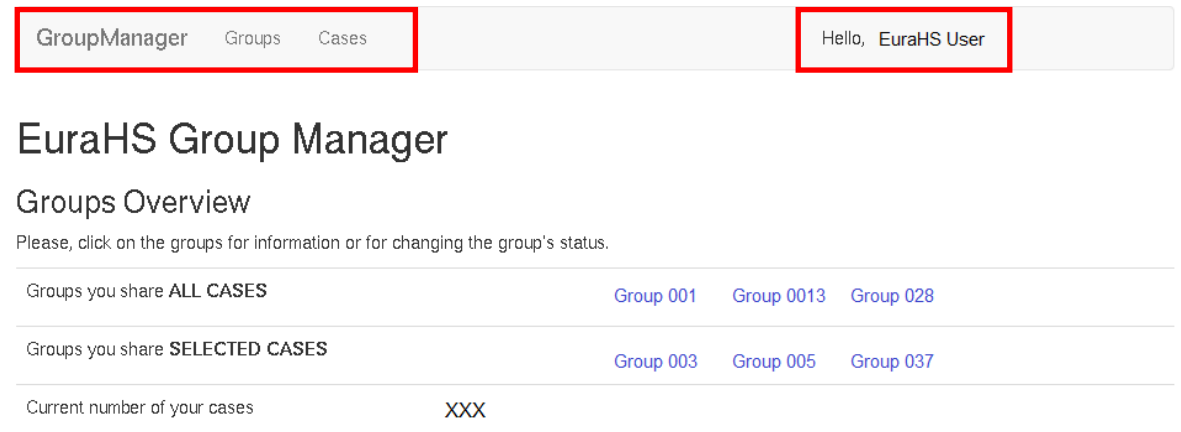

It gives you an overview of all groups that you share your cases with in either ALL CASES or SELECTED CASES. It also tells you the current number of all your cases in EuraHS.

## **2. HOW TO SHARE YOU CAS CASES**

In EuraHS, you have two options to share your cases with others.

#### **2.1.ALL CASES**

If you want to link your cases with a group of surgeons in your institution, a collection and combination of all your cases is preferable. The option share with **"ALL CASES"** should be chosen in this case. With this option, all cases will be transferred to your own account, as . well as to the groups account without another reminder or request.

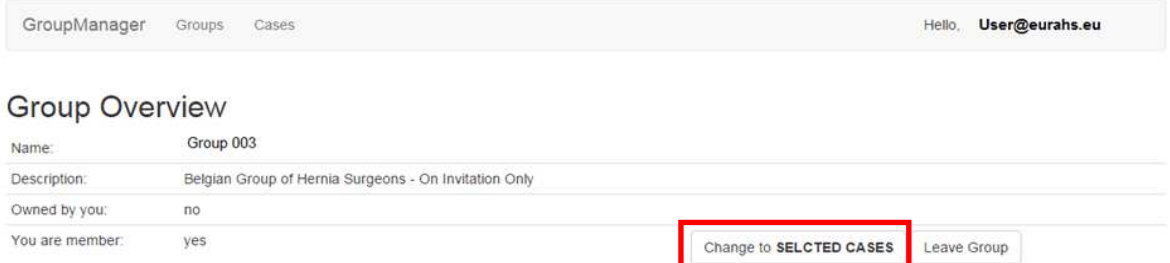

If you decided to join a group with **ALL CASES**, you can change your decision and change to "Selected Cases". In case you make that change, all the earlier cases that have been enrolled in<br>the group, will be removed from the group.<br>2 the group, will be removed from the group.

#### **2.2. SELECTED CASES**

It is not always convenient to share all your existing EuraHS cases within a specific group. The main idea behind the GROUPS MANAGER is to make research activities and data extraction for specific questions easier. Therefore, the option share with **"SELECTED CASES"** should be chosen if only specific cases should be shared within a specific group.

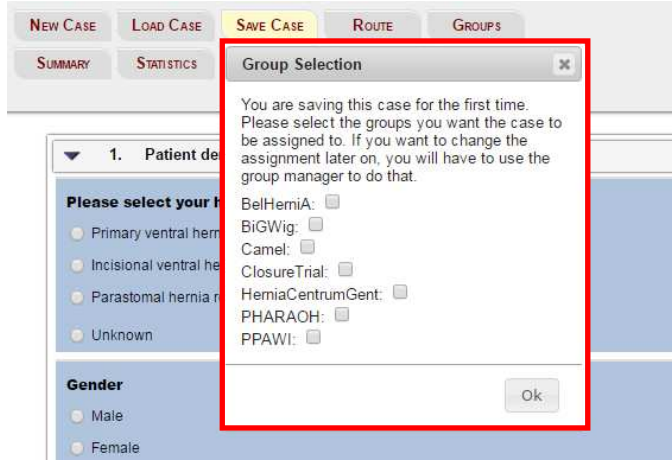

If you are a member of a group with selected cases, you will be asked to link your case to the group with selected cases (red frame) the first time you save this case. If you click the box/es you wish to link your case to, it will automatically be saved in the specific group as well as in your all cases inbox. It is possible to link one case to more than one GROUP. You will only be asked to link a case the first

time you save it. If you add data to this case later on and save again, the system remembers the initial decision.

If you had not initially linked your case to a specific group (e.g. a group was created after you entered your case) you can later do this in the CASES overview (see 7. Cases overview).

If you have decided to join a group with SELECTED CASES, you can later change your decision to a group with ALL CASES. After taking this decision, all your cases will be automatically transferred to the group.

However, as the owner of your data, you can decide at any time to leave a group by clicking on the **LEAVE GROUP** button. (see 5. Leave Group)

### **3. HOW TO BECOME A MEMBER OF A GROUP**

In EuraHS, you have **3 options** to become a member of a specific group:

- 3.1 by **invitation**
- 3.2 by **requesting**
- 3.3 by **group creation**

#### **3.1.Invitation from the manager of a specific group**

The easiest way to join a group is via an invitation. An invitation can come from the manger of a specific group or from another group member. If a group invitation has not been communicated to you externally, you can find out about the group invitation when you log into EuraHS.

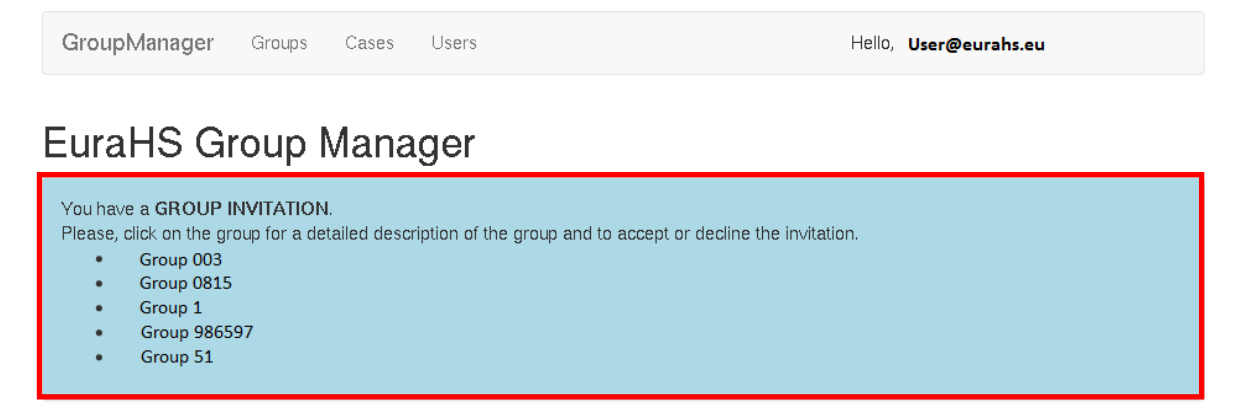

The **GROUPS** button will be highlighted in red (see page 2). When you click on the red **GROUPS** button, you will directed to the GROUPS MANAGER and receive an overview of your current invitations. (red frame).

In the overview, you can click on a specific group for a detailed description and for accepting or declining the invitation.

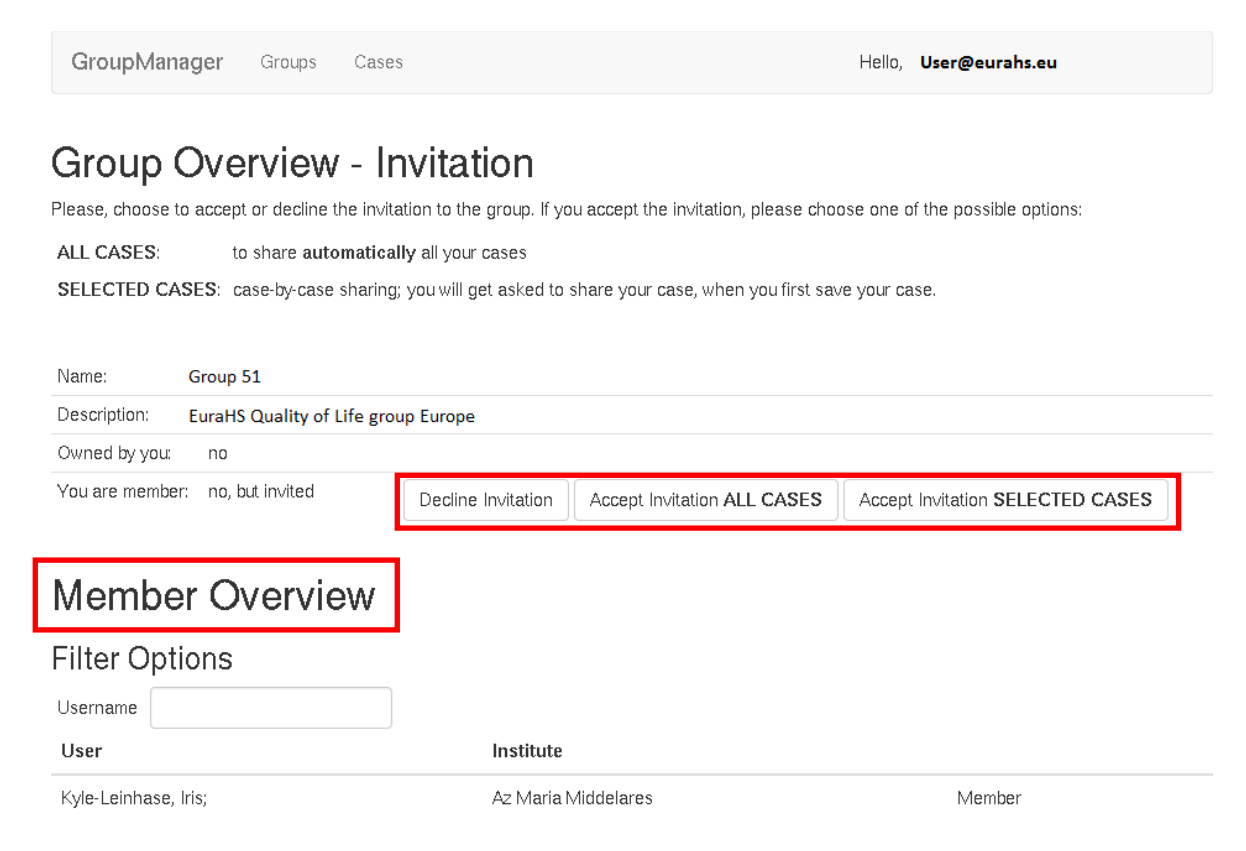

You can also see the participating members of this group.

Accepting an invitation can be done with **ALL CASES** or **SELECTED CASES**, as earlier described (page 3). Once you have decided to accept or decline the group, this group invitation will disappear out of your invitation overview.

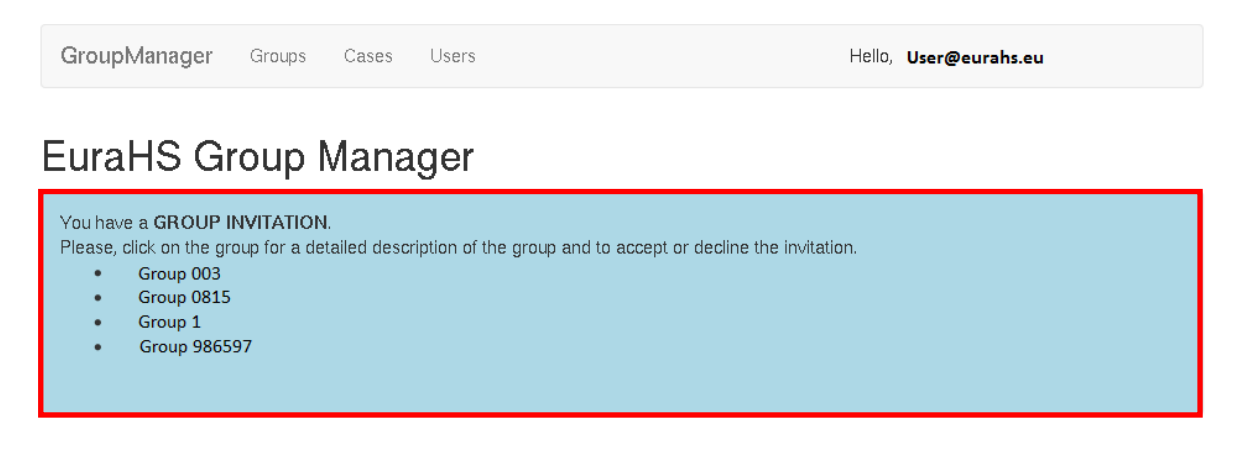

#### **3.2.Requesting a group membership**

If you find a group of interest in the **GROUPS OVERVIEW** (see 7. Groups overview), you can click on this group for more details. In the detailed view you receive a short description of the group, as well as the list of group participants.

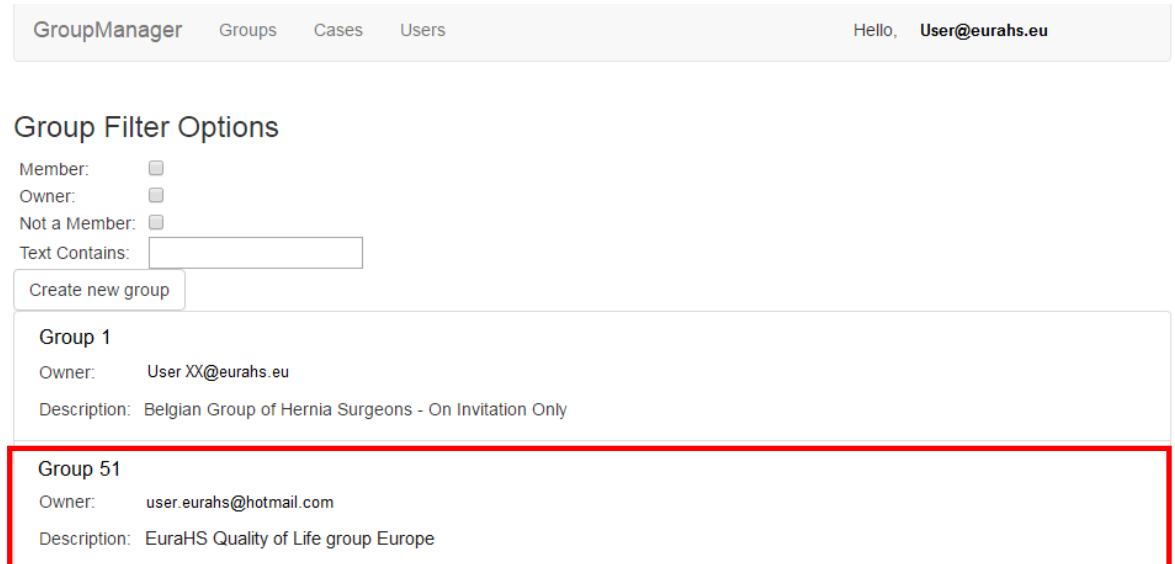

If this group interests you, you can request your membership to this group. When making the request, you will be asked to select between group participation for ALL CASES or SELECTED CASES.

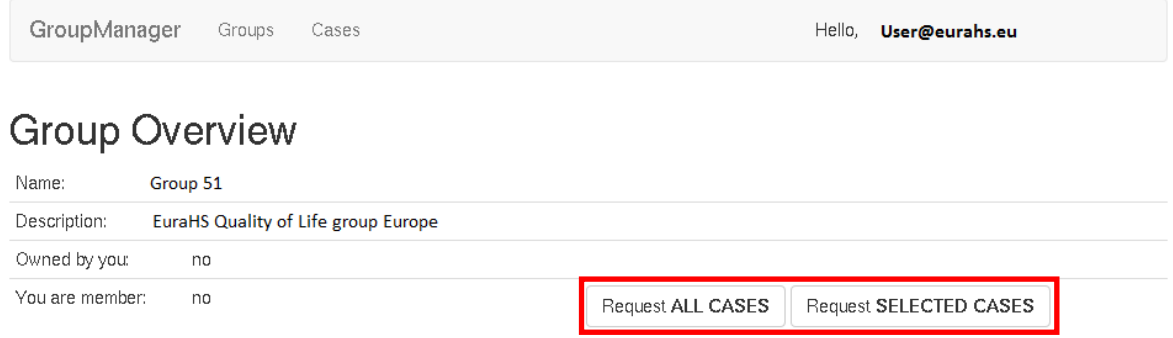

The manager of this specific group will receive a message next time he logs into EuraHS (green box). His GROUPS button (see page 2) will show red. He can review your **REQUEST** by clicking on the GROUP in the frame.

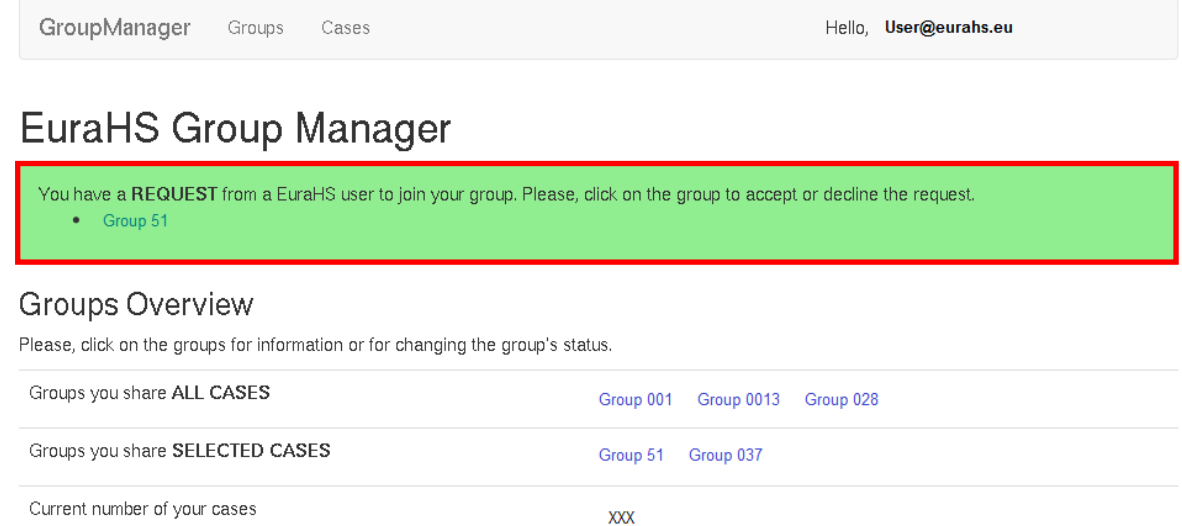

When the manager clicks on the group in the request frame, he can see your name and When the manager clicks on the group in the request frame, he can see your name :<br>institution. He has to then decide to either **ACCEPT** your request or to **DECLINE** it.

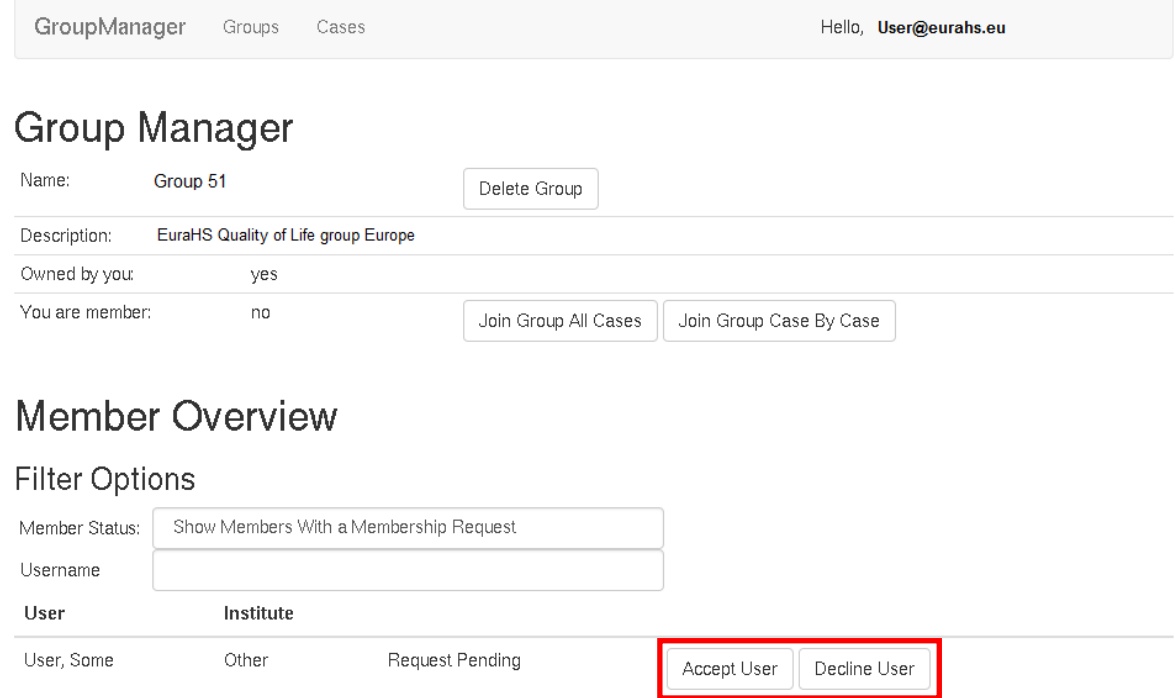

In any case, you will receive a notification on this decision. EuraHS is independent of this process. We cannot speed up the decision process or contact the manager of the group for you.

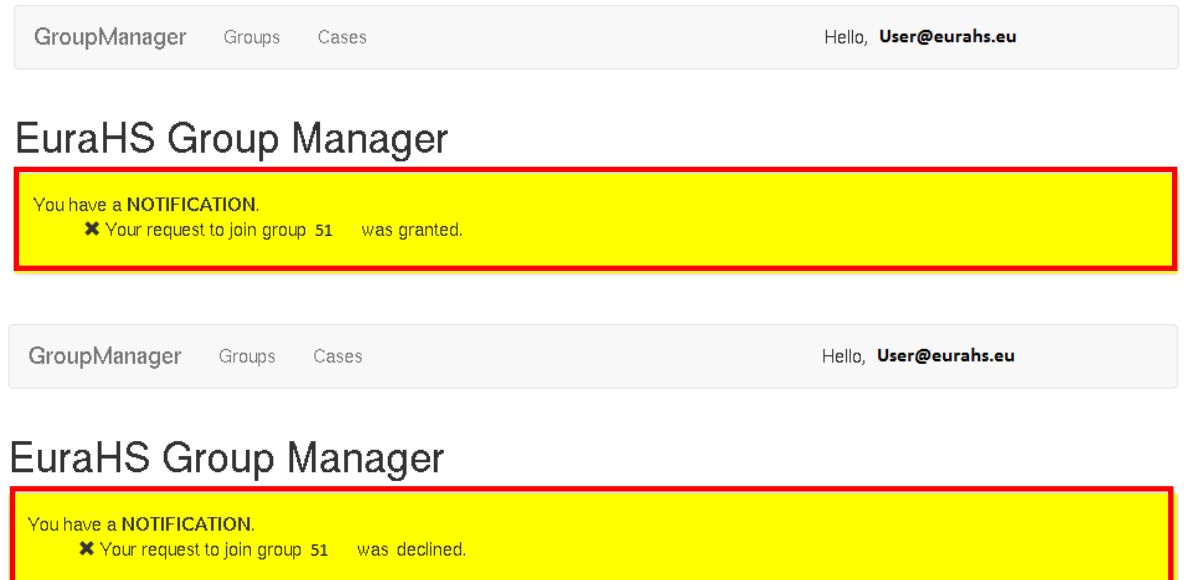

#### **3.3.Creating your own group**

You can also become a member of a group by **creating your own group**.

In this case, you are the manager of the group. You can add your cases to the group and you can invite users of EuraHS to join your group. For more details, please review 4. HOW TO CREATE A GROUP.

### **4. HOW TO CREATE A GROUP?**

The GROUP MANAGER of EuraHS enables a user to share data with colleagues for joint research projects e.g. clinical studies or with research groups on national and international levels.

To create your own research group, enter the GROUP MANAGER.

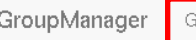

Cases iroups

Hello EuraHS User

**EuraHS Group Manager** 

Within the GROUP MANAGER, choose the **GROUP** button (red frame) in the top grey frame. You will be directed to the **Group Filter Options** (for more details, please review the 7. Groups overview). Just above the summary of all currently existing groups in EuraHS, you can find the **CREATE NEW GROUP** button (red frame).

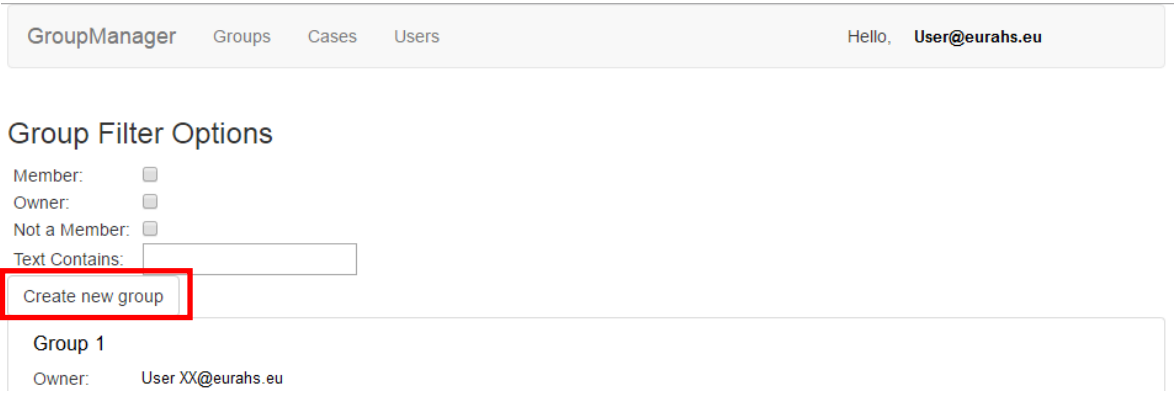

By pressing the CREATE NEW GROUP button, the window will open where you can define your new group. Choose a group name and give the group a short description. The description helps other users to indentify the character of your group. They might be interested to join your group.

Please choose a characteristic name for the new group. Names have to be unique. A group name cannot exist twice in EuraHS. Furthermore, a group name may only contain alphanumeric characters, no umlauts or spaces. It also may not be longer than 20 characters. hoose a group name and give the group a short description. Th<br>o indentify the character of your group. They might be interest<br>e a characteristic name for the new group. Names have to be ur<br>wice in EuraHS. Furthermore, a gr

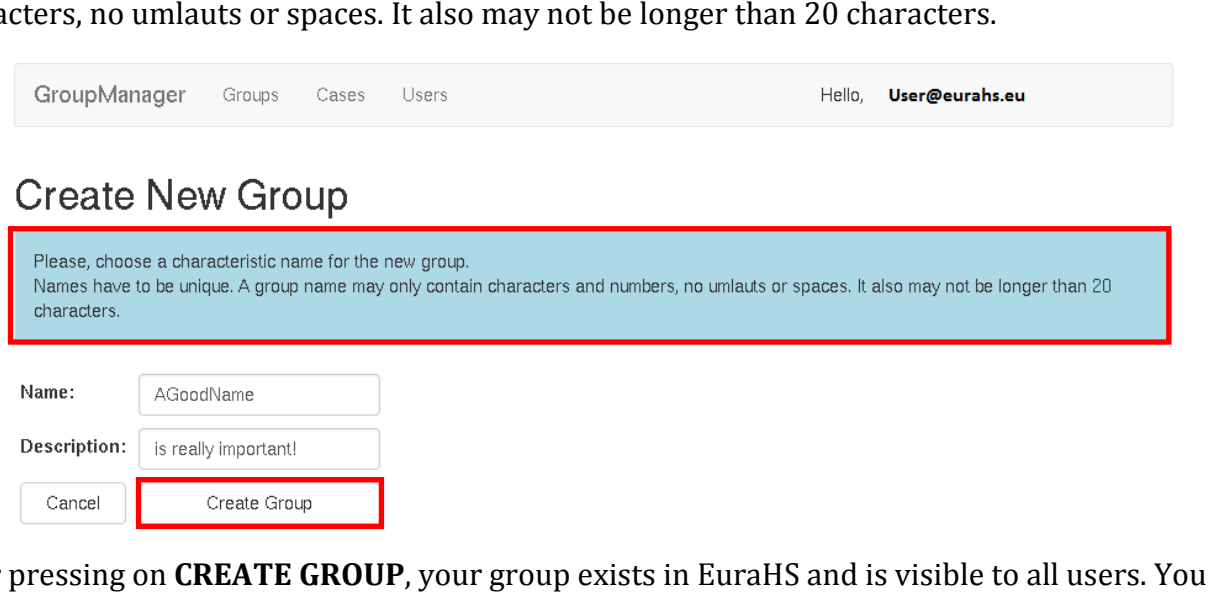

After pressing on **CREATE GROUP**, your group exists in EuraHS and is visible to all users. You After pressing on **CREATE GROUP**, your group exists in EuraHS and is visible to all users. You<br>can find and adapt your group in the GROUP MANAGER by selecting your group. You can now change the information about the group again and you can invite EuraHS users to join your group.

Also, as the manager of the group, you can decide to delete a group. This has no influence on the amount of cases in EuraHS. The individual case number of the EuraHS user stays the same. Also, as the manager of the group, you can decide to delete a group. This has no influence on the<br>amount of cases in EuraHS. The individual case number of the EuraHS user stays the same.<br>**VERY IMPORTANT**: At this moment yo

no cases in this group. To add cases to the group, join the group with either ALL CASES or SELECTED CASES.

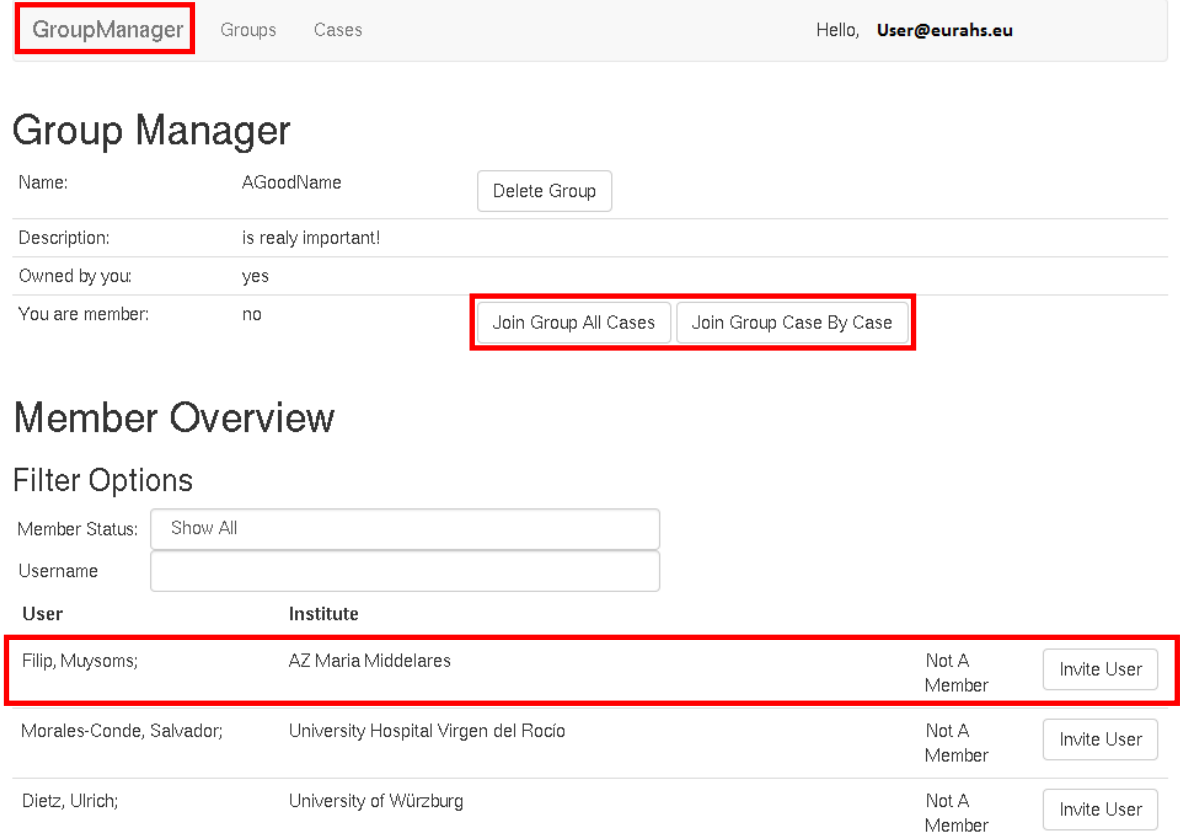

Please keep in mind, that at any stage it is only possible to choose from your own cases. Even if you are a member or even the manager of a group, you will not be able to load or change EuraHS cases that do not belong to you.

## **5. HOW TO LEAVE A GROUP**

**Your data belongs to you!** Thus, each user can also leave a group.

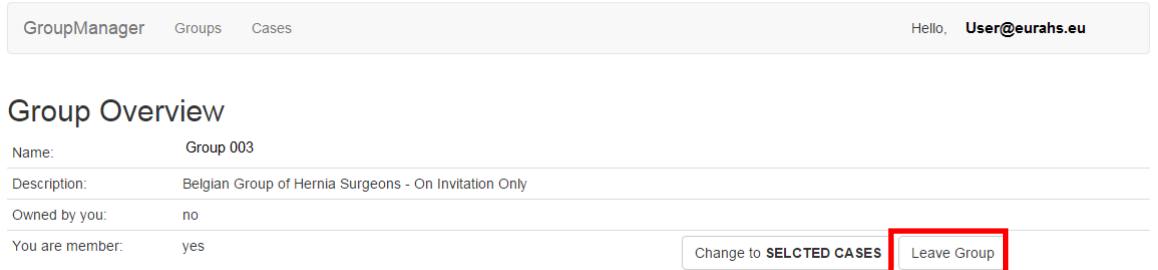

In case you have left a group, the manager of the group will receive a notification the next time he logs into EuraHS.

### **6. HOW TO EXTRACT GROUP DATA**

**Your data belongs to you!** However, the statistics of each group can be extracted from EuraHS at any time. To prevent misunderstandings, we decided to limit the access to the statistics download of specific group data to the manager of the group.

The manager of a group can extract the data from EuraHS in the statistics tool of the EuraHS platform. For extracting the data, you do not need the GROUP MANAGER.

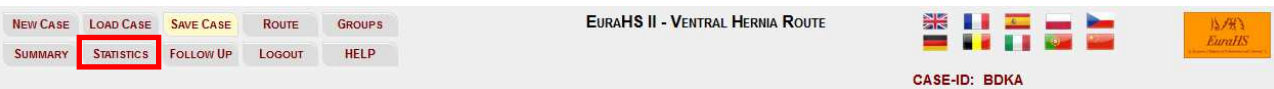

After the manager of the group entered the statistics tool of EuraHS, he will find his group(s) offered to him at **1. Available Groups** under his personal cases. For more details on how to extract data from EuraHS, please review the EuraHS Quick User Guide on the EuraHS website.

Please note, you will always have to contact the manager of your group to extract the data for your group. EuraHS will not provide this service.

## **7. GROUPS OVERVIEW**

You can find the groups overview after clicking on the **GROUPS** button in the GROUP MANAGER. The **GROUP FILTER OPTIONS** give an overview of all currently existing groups in EuraHS.

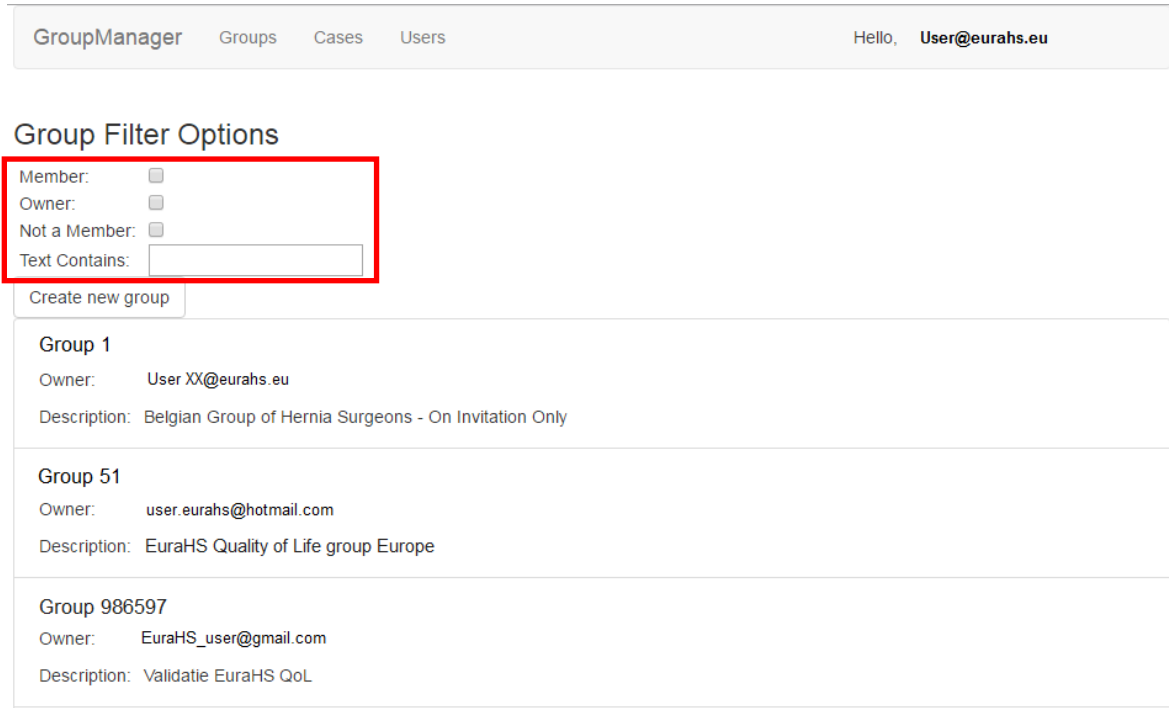

This GROUPS OVERVIEW is in alphabetical order and gives information about each group; a short description as well as the owner of the group.

With the **SEARCH FUNCTION** (red frame), it is easy to filter the groups by their members, the owner (manager of a group) or to search for a specific subject within the name or the description of the group.

If you wish to get more details about a specific group, you can click on the group itself. You will be directed to the detailed **GROUP OVERVIEW**.

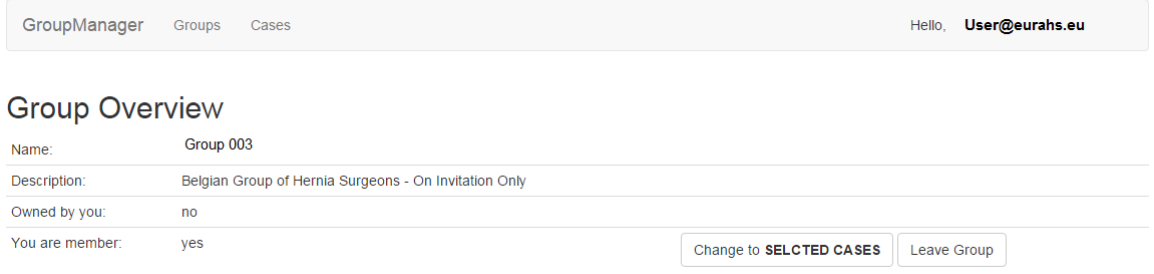

## **8. CASES OVERVIEW**

The cases overview has been developed to help you store and organize your cases. cases.

As a frequent user of the EuraHS platform, the amount of your cases in the different routes will grow quickly. This makes it difficult to organize your cases in the different group groups. In addition, as EuraHS is not using patient identifying data, it is more difficult to identify a specific case if they are not linked to a specific route.

The case overview sorts your cases by the s six different routes (if used) they belong to.

It also shows the different SELECTED CASES groups of which you are a member and to which you could link your cases.

Use the scrollbar at the bottom to move to the groups that you do not directly see on the screen.

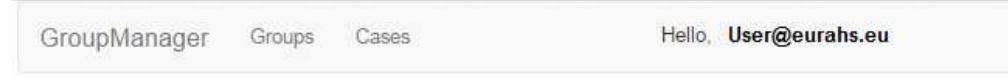

#### **Cases Overview**

The cases overview lists all your "selected case" group cases by route and name. Please, select or unselect the case to your available groups.

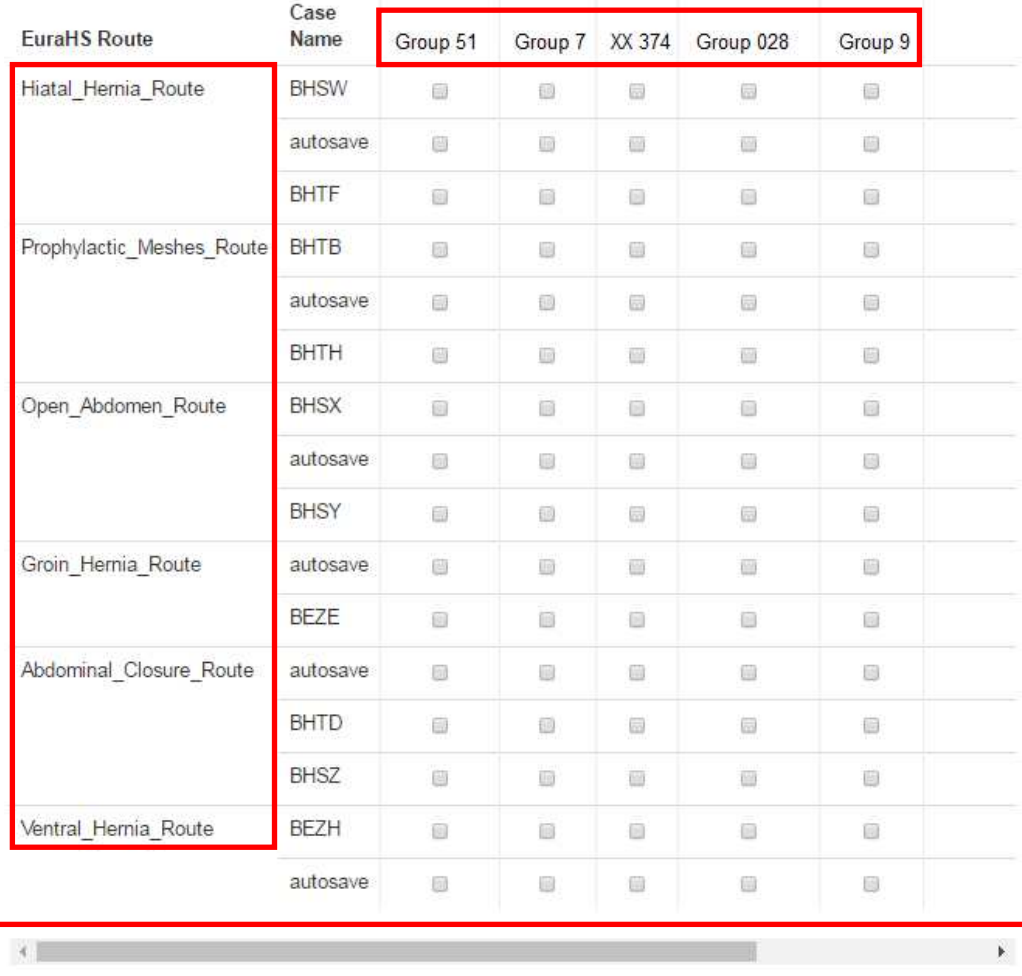

In the table above, the user has cases in all (e.g. more than 5) groups, but does not have them linked to any of the displayed groups.

Please note, the ALL CASES groups will not be shown in the overview because they have been linked to the ALL CASES groups automatically by the system.

The system will inform you which groups have been chosen to be ALL CASES groups. Y You can change this status to SELECTED CASES by clicking on the group as described on page 2.

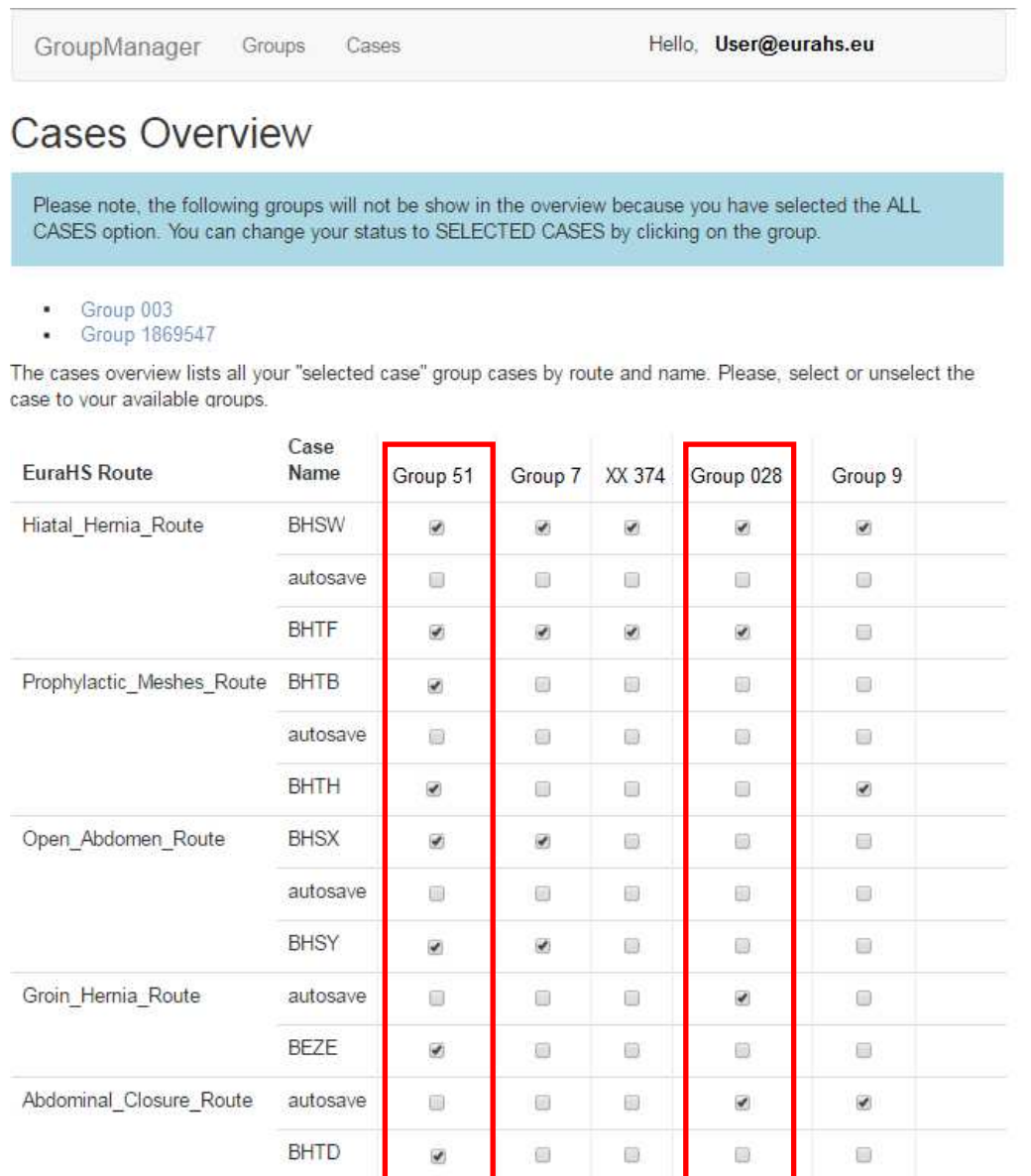

As an example, in the table above, the user has cases in all groups. Some of his cases are linked to specific groups. The user has also chosen to manually link all his cases to group 51 (first column). Whereas he has selected only specific cases to be linked to group 028 (fourth column).

In this overview you also link or unlink your cases to a group with SELECTED CASES CASES manually. This might come in handy if you joined a group later or for retrospective research activities.